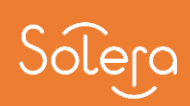

 $\oplus$ 

VHC - Diagnose scan Versie 1.01

**VE** 

 $\overline{0}$ 

**TELLUR** 

 $\overline{\circ}$ 

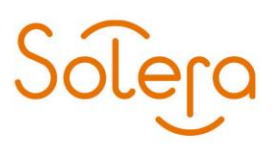

## Inhoud

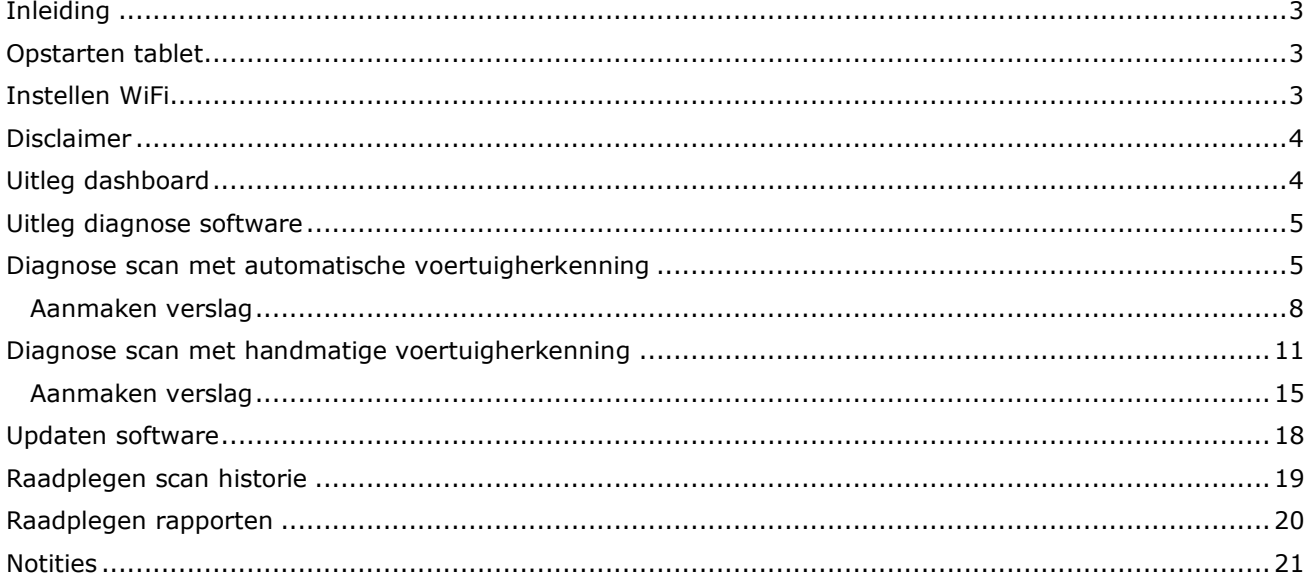

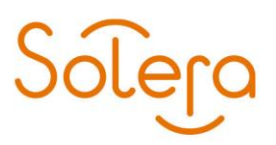

## <span id="page-2-0"></span>**Inleiding**

<span id="page-2-1"></span>Deze handleiding beschrijft de veel gebruikte functies van de Vehicle Health Check software.

## **Opstarten tablet**

- Druk eenmaal op de aan/uit knop aan de linkerzijde van de tablet om de tablet te activeren.
- Indien de tablet uit staat: houd de aan/uit knop langer ingedrukt om de tablet aan te zetten.

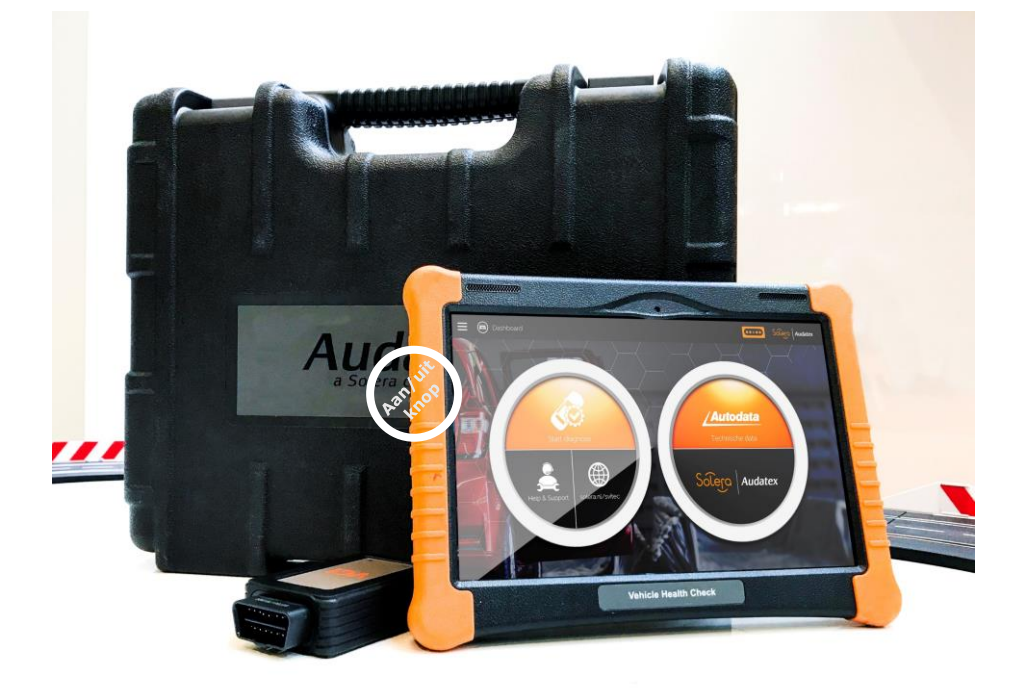

## <span id="page-2-2"></span>**Instellen WiFi**

- Klik op de terug knop:  $\triangleleft$
- Klik op het WiFi icoon linksboven in het scherm:
- Selecteer het juiste WiFi netwerk
- Vul het wachtwoord in (indien nodig) en druk op "OK"
- De connectie is geslaagd als het WiFi icoon groen kleurt:
- Klik op het Dashboard icoon om de VHC software weer te starten:

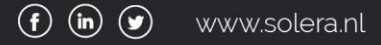

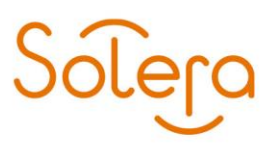

## <span id="page-3-0"></span>**Disclaimer**

Bij het opstarten van de VHC software verschijnt onderstaande disclaimer. Klik eenmalig op "Accepteren" om de disclaimer te accepteren of klik op "Weigeren" om de applicatie af te sluiten.

<span id="page-3-1"></span>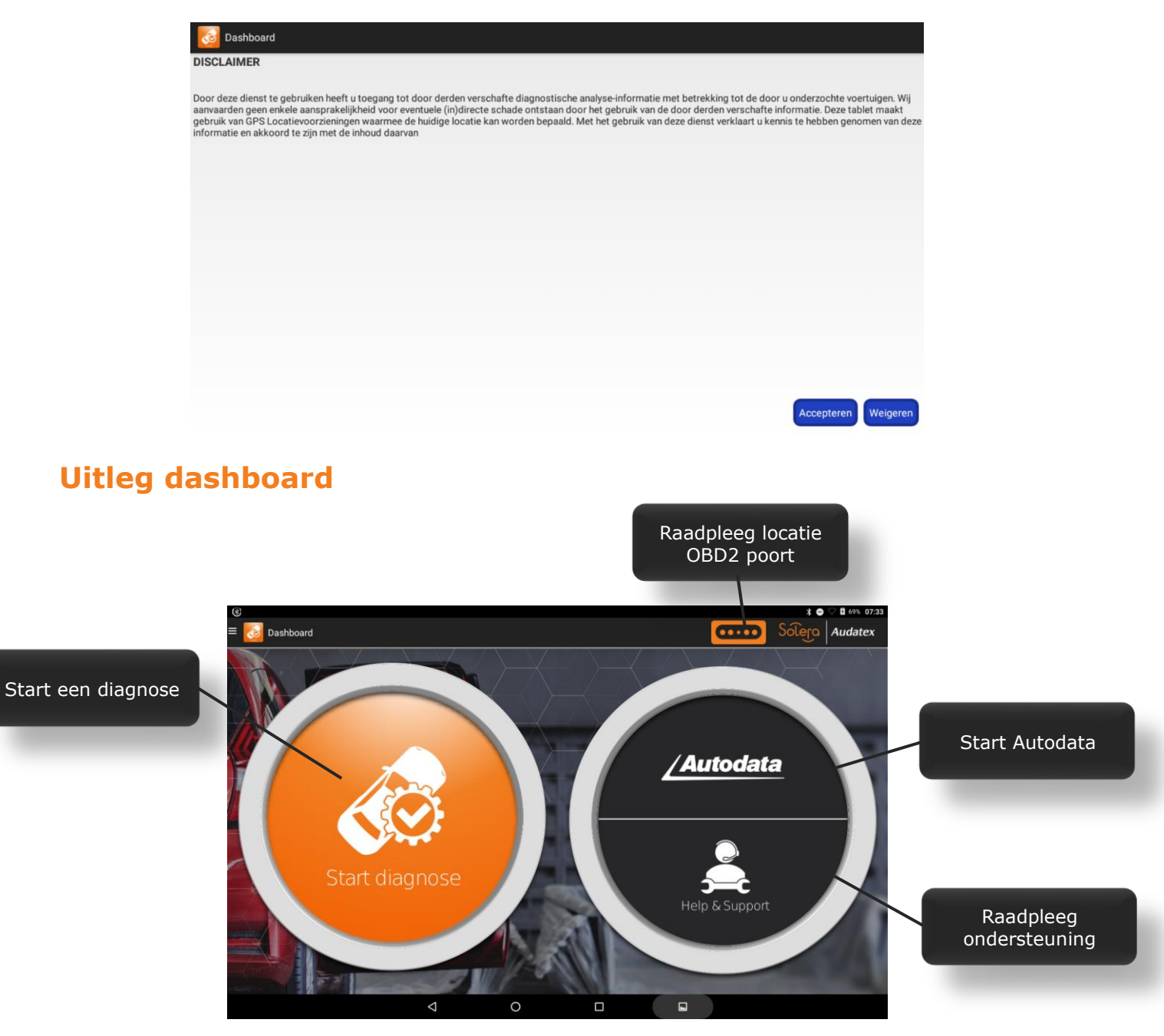

# Solero

## <span id="page-4-0"></span>**Uitleg diagnose software**

Belangrijkste features

![](_page_4_Figure_3.jpeg)

## <span id="page-4-1"></span>**Diagnose scan met automatische voertuigherkenning**

Let op! VCI connector moet aangesloten zijn op de OBD poort en het voertuig moet op contact staan, voordat gestart kan worden met het uitlezen van het voertuig

![](_page_4_Picture_116.jpeg)

De VHC unit zoekt automatisch naar het merk, model, type en uitvoeringsspecificaties

![](_page_5_Picture_2.jpeg)

Klik op "Health Report" om het uitlezen van het voertuig te starten<br>Let op: de benaming van deze optie hangt af wat de auto terugstuurt naar de VHC unit. In dit voorbeeld is deze optie Health Report genaamd, maar kan ook<br>Q

![](_page_6_Picture_34.jpeg)

#### Wacht tot het uitlezen is afgerond:

![](_page_6_Picture_35.jpeg)

![](_page_7_Picture_0.jpeg)

![](_page_7_Picture_99.jpeg)

S

era

### <span id="page-7-0"></span>**Aanmaken verslag**

Nadat je op de knop "Verslag" hebt geklikt, verschijnt het volgende scherm:

![](_page_7_Picture_100.jpeg)

![](_page_8_Picture_0.jpeg)

![](_page_8_Picture_49.jpeg)

![](_page_8_Picture_4.jpeg)

Nadat op de knop "BEVESTIGEN" is geklikt, wordt het verslag aangemaakt:

![](_page_9_Picture_2.jpeg)

![](_page_10_Picture_0.jpeg)

Binnen 5 minuten staat het scanresultaat als bijlage in het betreffende DW pro dossier (als het ingevoerde kenteken overeenkomt met het kenteken in DW pro en het dossier niet ouder is dan 21 dagen dan wordt deze gekoppeld aan het dossier).

![](_page_10_Picture_2.jpeg)

### <span id="page-10-0"></span>**Diagnose scan met handmatige voertuigherkenning**

Let op! VCI connector moet aangesloten zijn op de OBD poort en het voertuig moet op contact staan, voordat gestart kan worden met het uitlezen van het voertuig

Als het voertuig "Automatische voertuigherkenning" niet ondersteunt, klik dan op "Handmatige voertuigherkenning"

![](_page_10_Picture_60.jpeg)

#### Selecteer het merk van het voertuig

![](_page_11_Picture_62.jpeg)

Klik in het volgende scherm op "OK" $\begin{array}{c|c} \textbf{m} & \textbf{m} & \textbf{m} & \textbf{m} \\ \hline \textbf{m} & \textbf{m} & \textbf{m} & \textbf{m} \\ \hline \textbf{m} & \textbf{m} & \textbf{m} & \textbf{m} \\ \hline \textbf{m} & \textbf{m} & \textbf{m} & \textbf{m} \\ \hline \textbf{m} & \textbf{m} & \textbf{m} & \textbf{m} \\ \hline \textbf{m} & \textbf{m} & \textbf{m} & \textbf{m} \\ \hline \textbf{m} & \textbf{m} & \textbf{m} & \textbf{$ **1** 1 → 1 → 1 + 16:08 普  $\mathbb{R}^+$ ୍ୟ Model versie-inform Software ID Versie# DEMO  $V15.27$ Demo and Test Program V15.27 The software is used to demostrate the functions and IO test of automotive diagnostic products. Voertuig dekking Wat is nieuw! Software Introductie Zoeken Bluetooth  $_{\mathsf{OK}}$  $\Box$  $\blacksquare$ 

Klik op "Automatically Search" of op "Manually Select"<br>Let op! De inhoud van dit keuzescherm is afhankelijk van het merk voertuig en kan afwijken van onderstaand schermafdruk

![](_page_12_Picture_42.jpeg)

![](_page_12_Picture_43.jpeg)

Klik op "Health Report" om het uitlezen van het voertuig te starten<br>Let op: de benaming van deze optie hangt af wat de auto terugstuurt naar de VHC unit. In dit voorbeeld is deze optie Health Report genaamd, maar kan ook<br>Q

![](_page_12_Picture_44.jpeg)

![](_page_13_Picture_0.jpeg)

Wacht tot het uitlezen is afgerond:

![](_page_13_Picture_113.jpeg)

Na het uitlezen van het voertuig staan de gevonden foutcodes bovenaan en zijn te raadplegen door te klikken op het pijltje.

![](_page_13_Picture_4.jpeg)

![](_page_14_Picture_0.jpeg)

### <span id="page-14-0"></span>**Aanmaken verslag**

Nadat je op de knop "Verslag" hebt geklikt, verschijnt het volgende scherm:

![](_page_14_Picture_50.jpeg)

![](_page_15_Picture_47.jpeg)

Nadat op de knop "BEVESTIGEN" is geklikt, wordt het verslag aangemaakt:

![](_page_15_Picture_48.jpeg)

![](_page_16_Picture_0.jpeg)

![](_page_16_Figure_1.jpeg)

Binnen 5 minuten staat het scanresultaat als bijlage in het betreffende DW pro dossier (als het ingevoerde kenteken overeenkomt met het kenteken in DW pro en het dossier niet ouder is dan 21 dagen dan wordt deze gekoppeld aan het dossier).

![](_page_16_Picture_3.jpeg)

![](_page_17_Picture_0.jpeg)

## <span id="page-17-0"></span>**Updaten software**

Klik op "Software Updates"

![](_page_17_Picture_31.jpeg)

De software controleert automatisch of er updates klaar staan. Eventuele updates worden automatisch geselecteerd en middels de knop "Update" start de installatie

![](_page_17_Picture_32.jpeg)

![](_page_18_Picture_0.jpeg)

## <span id="page-18-0"></span>**Raadplegen scan historie**

![](_page_18_Picture_42.jpeg)

In dit overzicht is de scan geschiedenis per maand zichtbaar. Selecteer de juiste maand en klik op "Snelle toegang" om direct naar het uitleesmenu te gaan (vergeet niet eerst de VCI stekker aan te sluiten op de OBD poort).

Om de historie te verwijderen: selecteer de dossiers d.m.v. vinkjes te zetten of te klikken op "Selecteer alles" en klik op "Verwijderen".

![](_page_18_Picture_43.jpeg)

![](_page_19_Picture_0.jpeg)

## <span id="page-19-0"></span>**Raadplegen rapporten**

![](_page_19_Picture_46.jpeg)

In dit overzicht staan alle rapporten die aangemaakt zijn met de knop "Verslag". Klik op een regel om het rapport te openen en vanuit dat scherm is het mogelijk om het rapport (nogmaals) te verzenden naar DW pro middels de knop "Delen".

Om rapporten te verwijderen: selecteer de rapporten d.m.v. vinkjes te zetten of te klikken op "Selecteer alles" en klik op "Verwijderen".

![](_page_19_Picture_47.jpeg)

![](_page_20_Picture_0.jpeg)

## <span id="page-20-0"></span>**Notities**

![](_page_20_Picture_20.jpeg)

![](_page_21_Picture_0.jpeg)

![](_page_21_Picture_1.jpeg)

**Heeft u vragen of opmerkingen dan kunt u contact opnemen met de helpdesk van Solera Nederland via telefoonnummer: 0800-2255229 optie 1 of per email: automotive@soleranederland.nl**

#### **Copyright © 2019 Solera Nederland., Zeist**

Alle rechten voorbehouden. Niets uit deze uitgave mag worden verveelvoudigd, opgeslagen in een geautomatiseerd gegevensbestand, of openbaar gemaakt, in enige vorm of op enige wijze, hetzij elektronisch, mechanisch, door fotokopieën, opnamen of op enige andere manier, zonder voorafgaande schriftelijke

toestemming van Solera Nederland.

#### **Disclaimer**

Bij het samenstellen van deze handleiding is de grootste zorg besteed aan de juistheid van de hierin opgenomen informatie.

Solera Nederland kan echter niet verantwoordelijk worden gehouden voor enige onjuist verstrekte informatie. U kunt daarom geen rechten ontlenen aan deze handleiding.

![](_page_21_Picture_11.jpeg)